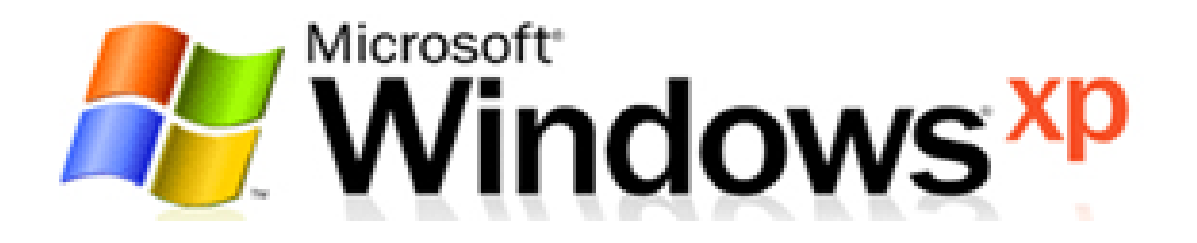

### Inicialização

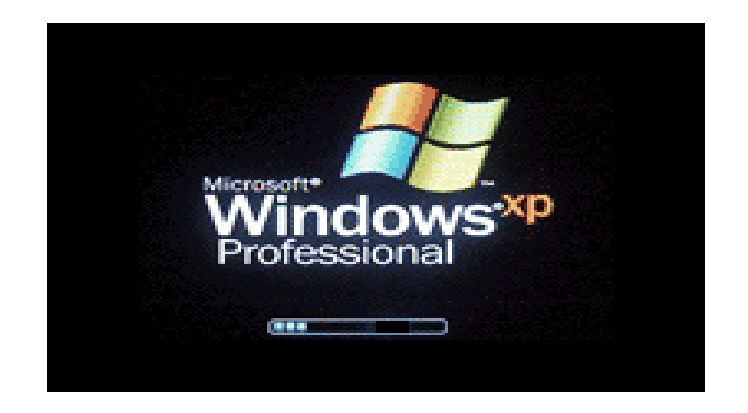

## Tela de Logon

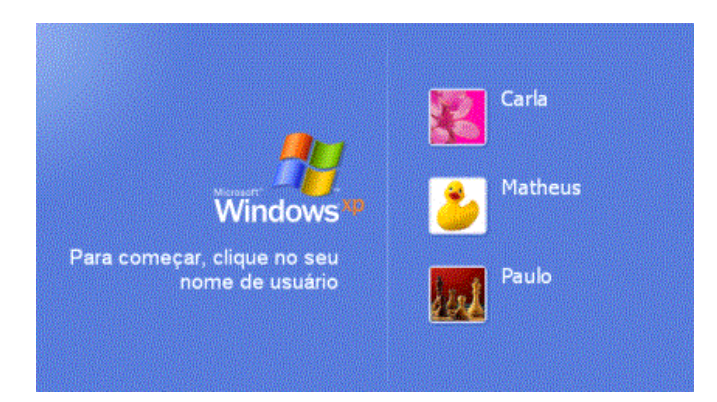

# Área de Trabalho

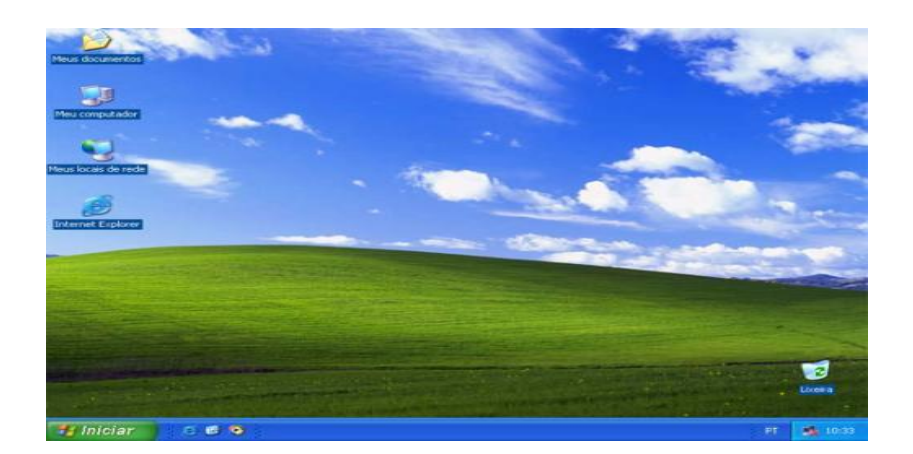

Encontramos:

- Ìcones
- Botão Iniciar
- Barra de Tarefas

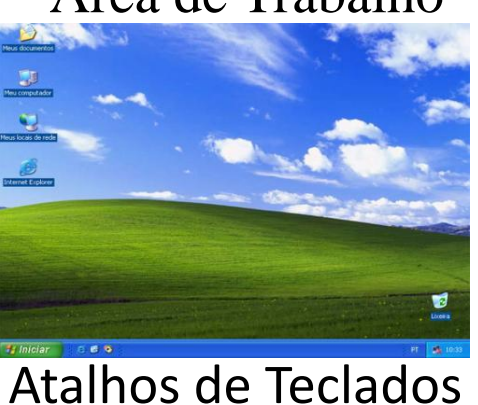

Win  $+$  R = Executar

Área de Trabalho de Cones<br>Figuras que representam recursos do computador, um ícone pode representar um texto, música, programa, fotos e etc. você pode adicionar ícones na área de trabalho, assim como Win + D = Mostrar Área de trabalhopode excluir. Alguns ícones são padrão do Windows: Meu Computador, Meus Ícones

- Documentos, Meus locais de Rede, Internet Explorer.
- Explorer Win +F = Pesquisar arquivos e pastas
- Win + L = Bloquear computador

Win + M = Minimizar Tudo

Win + E = Abrir Windows

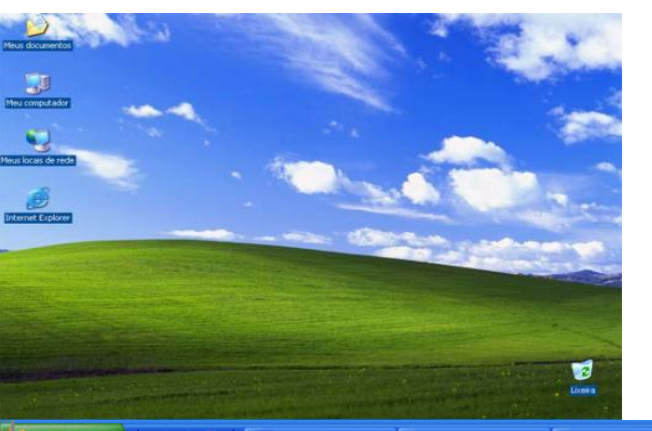

Barra de tarefas A barra de tarefas mostra quais as janelas estão abertas neste momento, mesmo que algumas estejam minimizadas ou ocultas sob outra janela, permitindo assim, alternar entre estas

janelas ou entre programas com rapidez e facilidade. A barra de tarefas é muito útil no dia a dia.

#### O Botão Iniciar

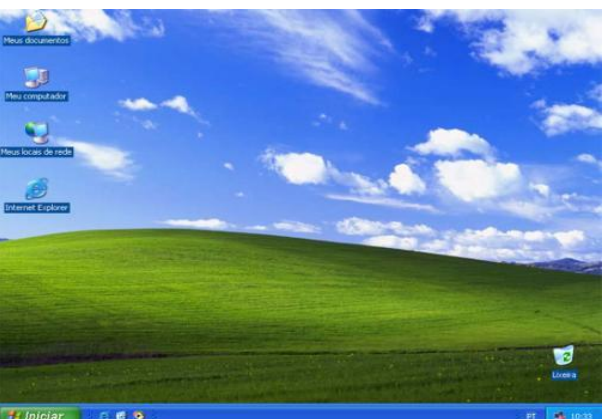

O botão Iniciar é o principal elemento da Barra de Tarefas. Ele dá acesso ao Menu Iniciar, de onde se pode acessar

Atalhos de Teclados CTRL + ESC = Abre o Menu Iniciar

outros menus que, por sua vez, acionam programas do Windows. Ao ser acionado, o botão Iniciar mostra um menu vertical com várias opções.

#### O Botão Iniciar

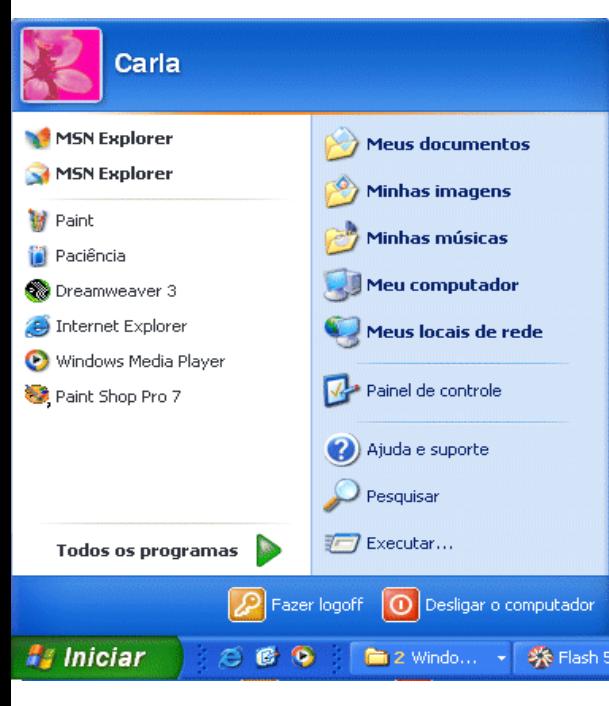

O botão iniciar pode ser configurado. No Windows XP, você pode optar por trabalhar com o novo menu Iniciar ou, se preferir, configurar o menu Iniciar para que tenha a aparência das versões anteriores do Windows (95/98/Me). Clique na barra de tarefas com o botão direito do mouse e selecione propriedades e então clique na guia menu Iniciar.

#### O Botão Iniciar

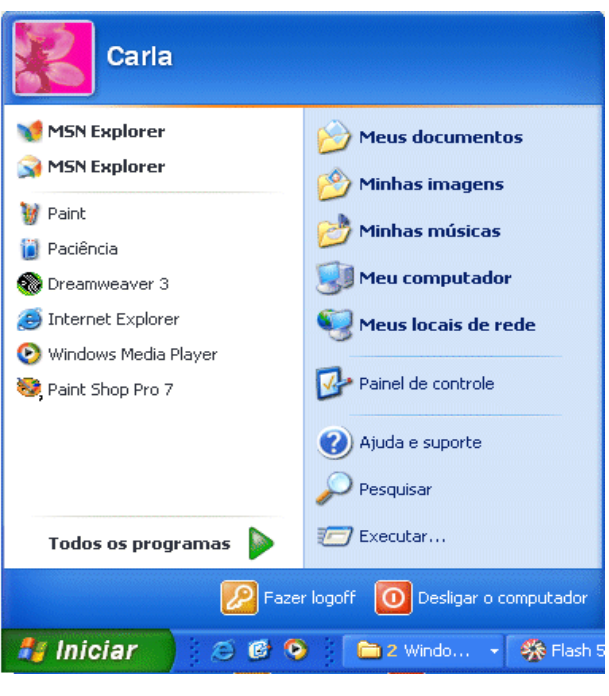

Esta guia tem duas opções: Menu iniciar: Oferece a você acesso mais rápido a e−mail e Internet, seus documentos, imagens e música e aos programas usados recentemente, pois estas opções são exibidas ao se clicar no botão Iniciar. Esta configuração é uma novidade do Windows XP Menu Iniciar Clássico: Deixa o menu Iniciar com a aparência das versões antigas do Windows, como o windows ME, 98 e 95.

#### Logon e Logoff

Fazer logoff do Windows

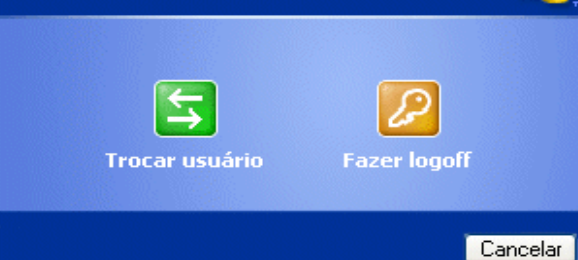

Abre uma janela onde você poderá optar por fazer logoff ou mudar de usuário. Veja a função de cada um: Trocar usuário: Clicando nesta opção, os programas que o usuário atual está usando não serão fechados, e uma janela com os nomes dos usuários do computador será exibida para que a troca de usuário seja feita. Use esta opção na seguinte situação: Outro usuário

### Logon e Logoff

Fazer logoff do Windows

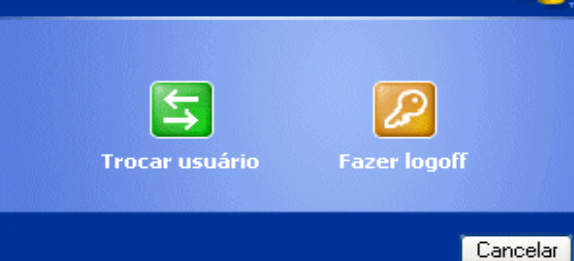

vai usar o computador, mas depois você irá continuar a usa−lo. Então o Windows não fechará seus arquivos e programas, e quando você voltar ao seu usuário, a área de trabalho estará exatamente como você deixou. Fazer logoff: este caso é também para a troca de usuário. A grande diferença é que, ao efetuar o logoff, todos os programas do usuário atual serão fechados, e só depois aparece a janela para escolha do usuário.

#### Janelas

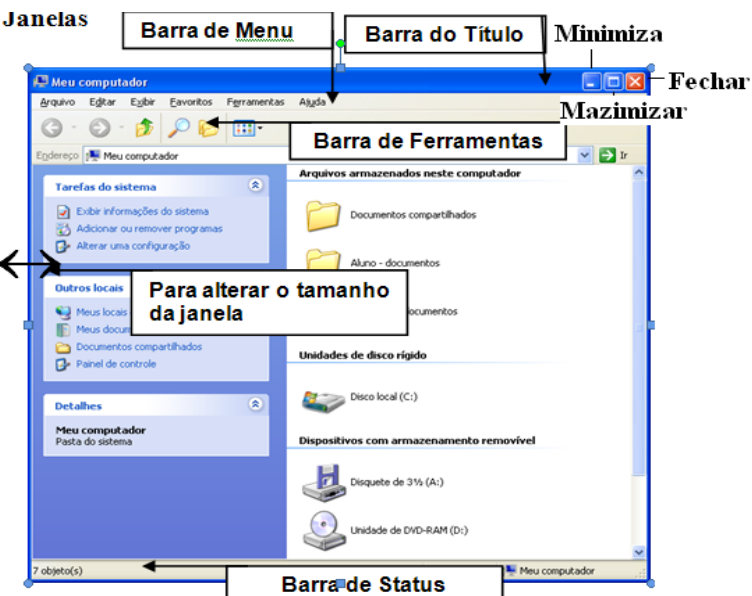

Minimizar = Win  $+$  D Mazimizar = Alt +espaço+ $x$ SHIFT + WIN + M = Desminimizar Tudo  $Restaura = Alt + espalo + r$  $Fechar = Alt + F4$ 

Windows Explorer

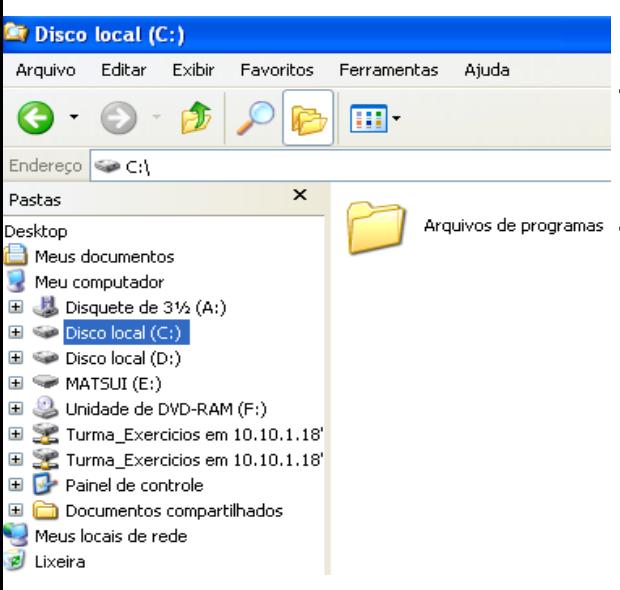

O Windows Explorer tem a mesma função do Meu Computador: Organizar o disco e possibilitar trabalhar com os arquivos fazendo, por exemplo, cópia, exclusão e mudança no local dos arquivos. Enquanto o Meu Computador traz como padrão a janela sem divisão,

você observará que o Windows Explorer traz a janela dividida em duas partes. Mas tanto no primeiro como no segundo,esta configuração pode ser mudada. Podemos criar pastas para organizar o disco de uma empresa ou casa, copiar arquivos para disquete, apagar arquivos indesejáveis e muito mais.

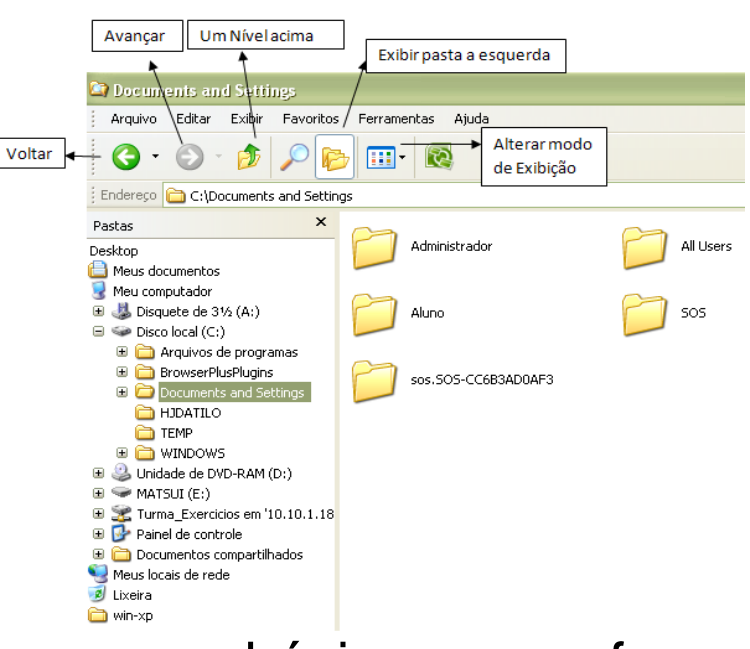

Windows Explorer O Windows Explorer é um *gerenciador de arquivos capaz de oferecer recursos poderosos no g*erenciamento das informações contidas nos seus discos e nos que estiverem conectados em uma rede de intranet ou Internet. Além de

recursos básicos como formatar disquetes, copiar, excluir, renomear, mover,visualizar e imprimir arquivos,o *Windows explorer concentra vários recursos importantes que* permitem maior integração com a Web, como por exemplo,a possibilidade de visualizar páginas da Internet.

#### Windows Explorer

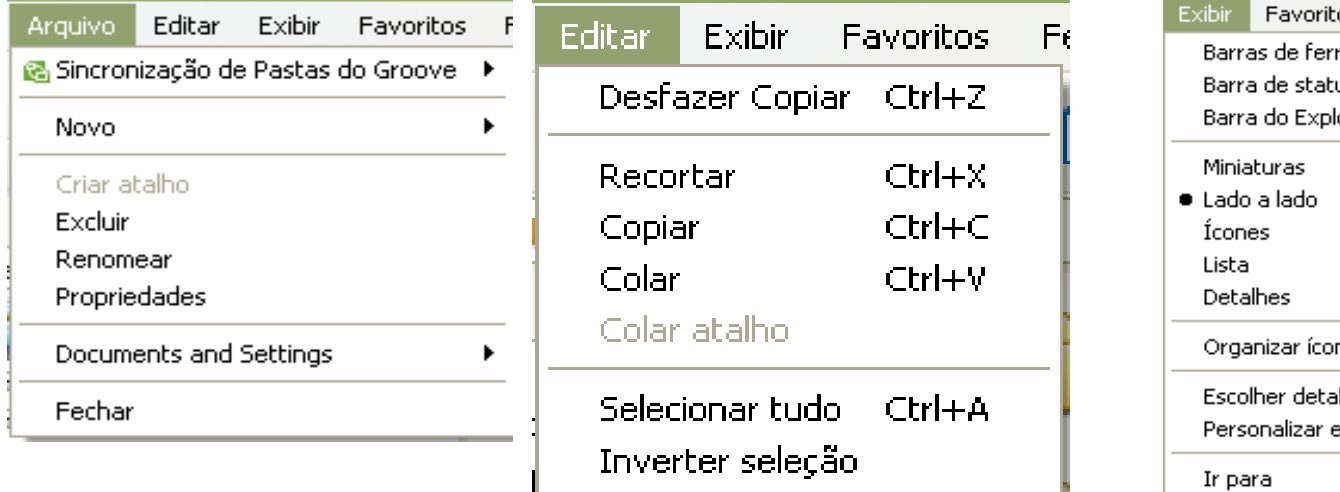

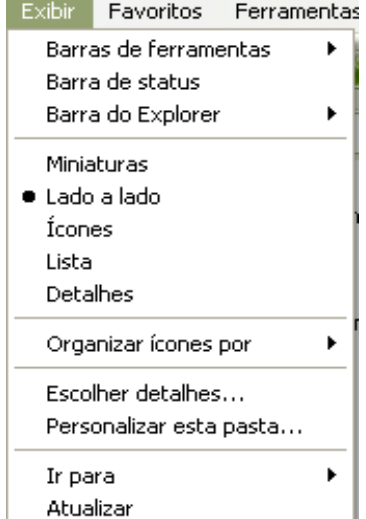

#### Ferramentas Ajuda

Mapear unidade de rede... Desconectar unidade de rede... Sincronizar...

Opções de pasta...

#### Ajuda

Centro de ajuda e suporte

Esta cópia do Windows é legal? Sobre o Windows

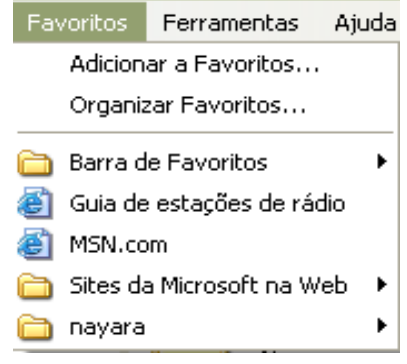

Lixeira do Windows

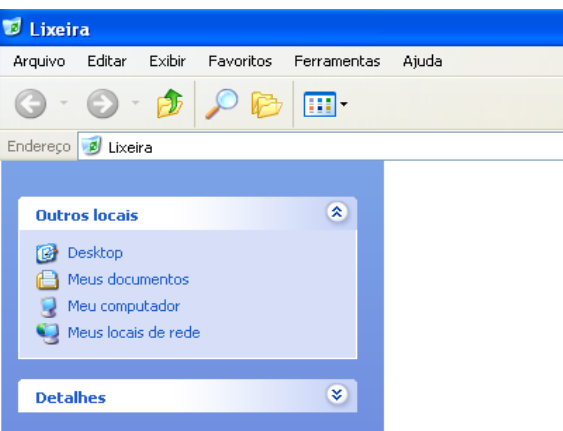

A Lixeira é uma pasta especial do Windows e ela se encontra na Área de trabalho,mas pode ser acessada através do Windows Explorer. Se você estiver trabalhando com janelas maximizadas, não conseguirá ver a lixeira.

Quando deletamos um arquivo e queremos restaurar, basta ir na lixeira e clicar com o botão direito do mouse e restaurar, o cuidado de saber para onde o arquivo irá restaurar.

Esvaziando a Lixeira

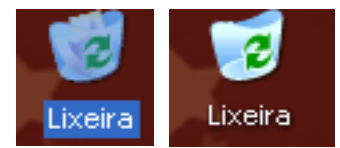

Botão direito do mouse em cima da lixeira e excluir.

#### Propriedades de Vídeo Clique com o botão direito do

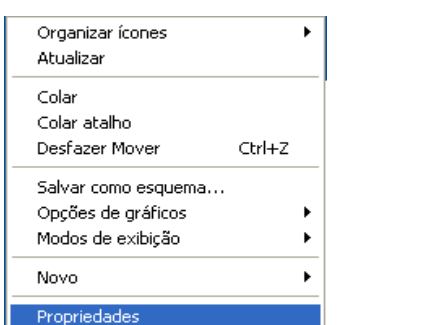

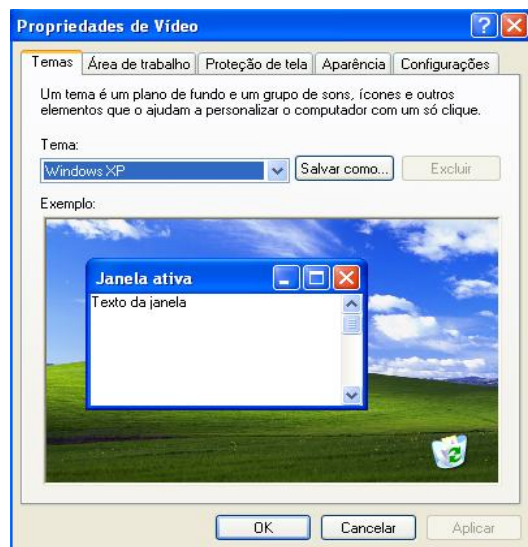

mouse em qualquer área livre do desktop (Área de trabalho) que vai aparecer o menu de características, selecione a opção Propriedades. Na janela que surgir, verifique as várias opções, dentre eles, Temas, Área de Trabalho, Proteção de Tela e Aparência.

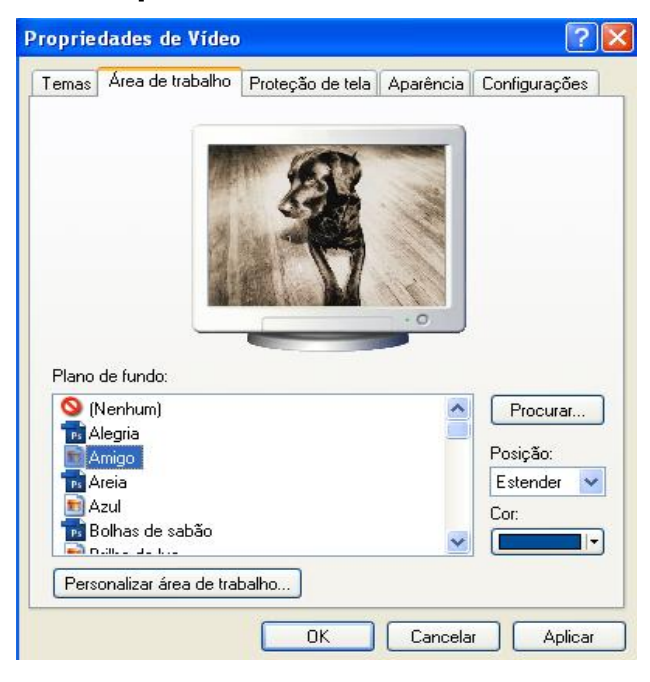

#### Propriedades de Vídeo **Na guia Área de Trabalho**, podemos selecionar os Planos de Fundo ou papel de parede a imagem que vai

ficar na tela.

Propriedades de Vídeo No guia Proteção de Tela, **za** selecionamos algum dos vários Propriedades de Vídeo Temas | Área de trabalho | Proteção de tela | Aparência | Configurações temas de proteção, que podem ser configurados quanto ao tempo de  $W_1$  of  $W_2$ espera e também incluir senha para bloquear o uso do computador na Proteção de tela ausência do usuário por tempo muito **V** Configurações Visualizar 10 <del>↓</del> minutos v Ao reiniciar, exibir tela de boas-vindas Aguardar: longo.Energia do monito Para ajustar a energia do monitor e poupar energia,

clique em 'Energia'

 $OK$ 

Cancelar

Energia...

Aplica

ergy LS

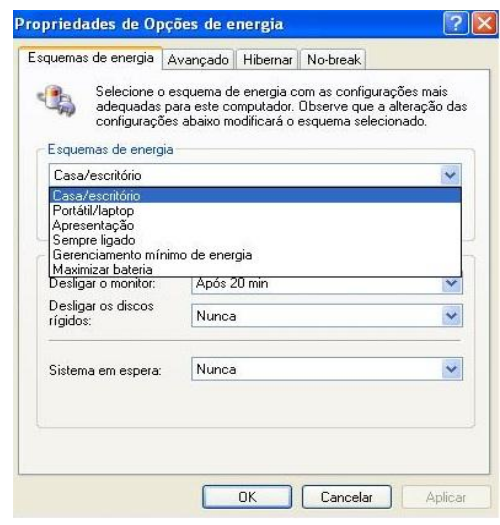

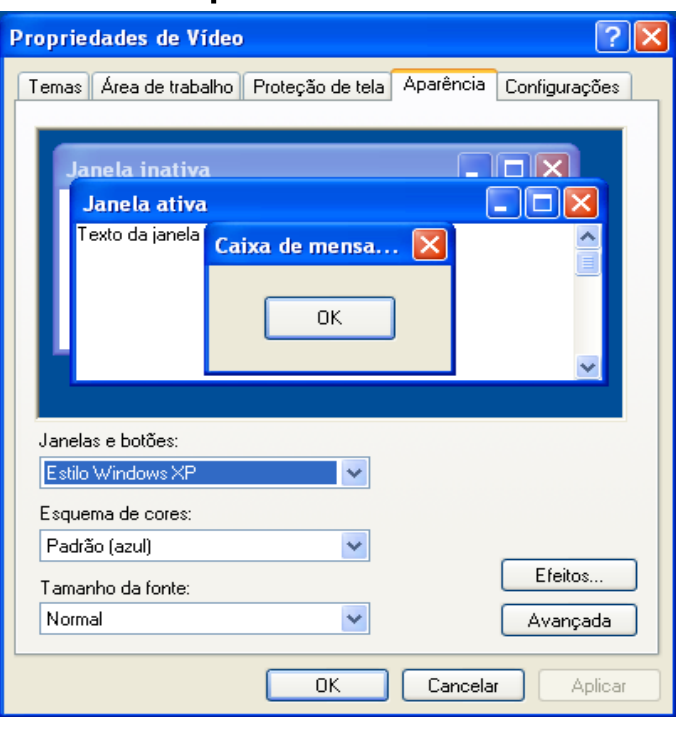

Propriedades de Vídeo **Na guia Aparência**, podemos selecionar a aparência do computar, tipo as cores que serão exibidas no computador, o tamanho das letras no Windows entre várias outras opções.

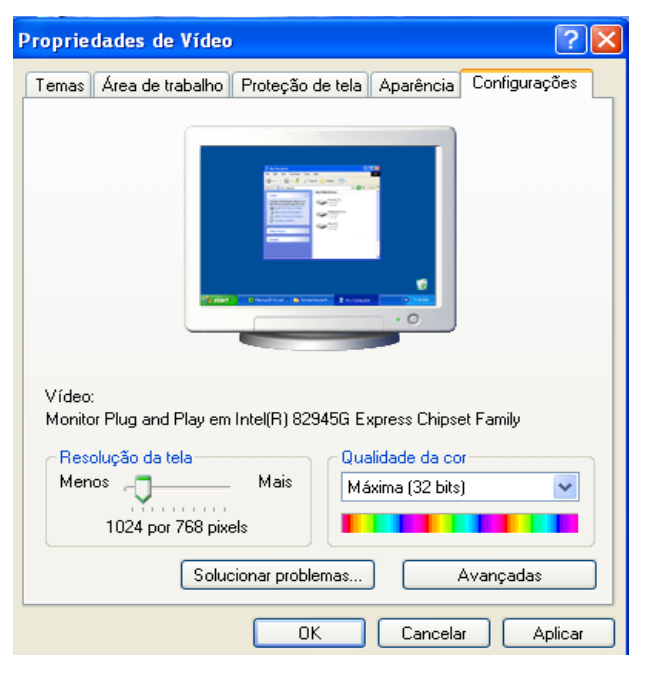

#### Propriedades de Vídeo **Na guia Configurações**, podemos mudar a Resolução da tela, a qualidade da cor.